# ACTIVEWORKS

*Product Release Notes for ACTIVEWorks – February 22, 2023*

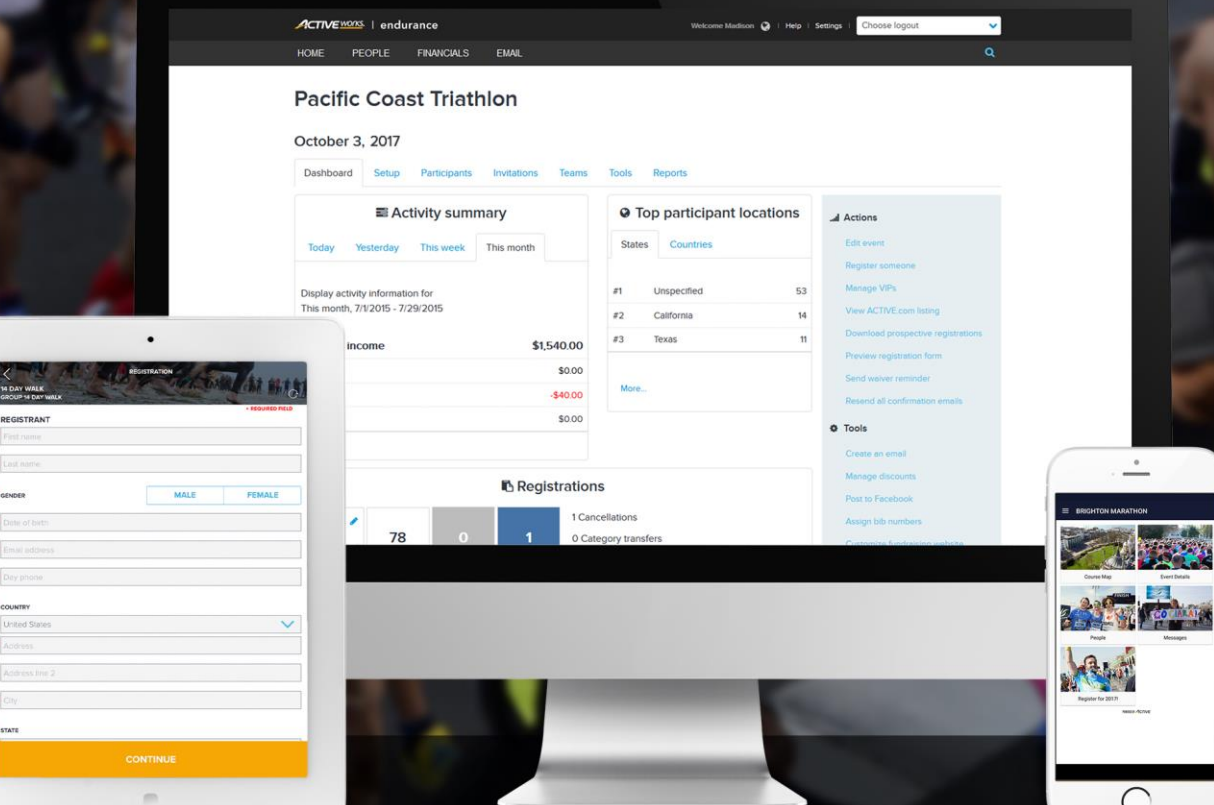

## **Table of Contents**

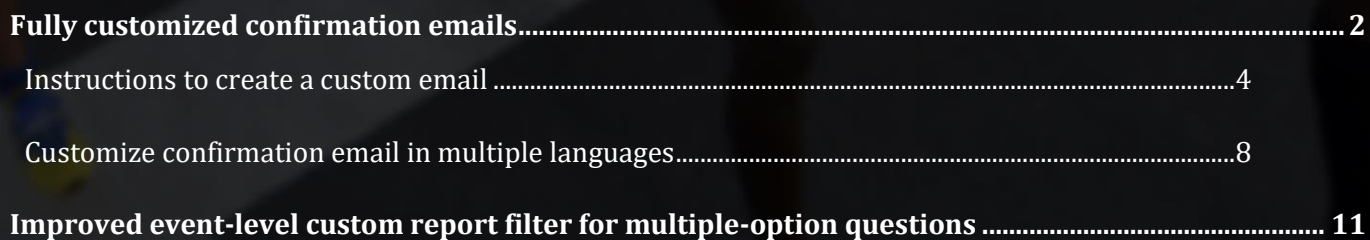

## **Fully customized confirmation emails**

4

The **Confirmation email** engine has been upgraded to allow you to improve the layout and design of your **Event Confirmation Emails** in multiple languages. All ACTIVEWorks users are now able to use either the traditional default system confirmation email or this new custom email.

You can create as many fully customized emails as you need for each category in your event.

The following is a generic custom email to demonstrate how you might update the design of your event's confirmation email:

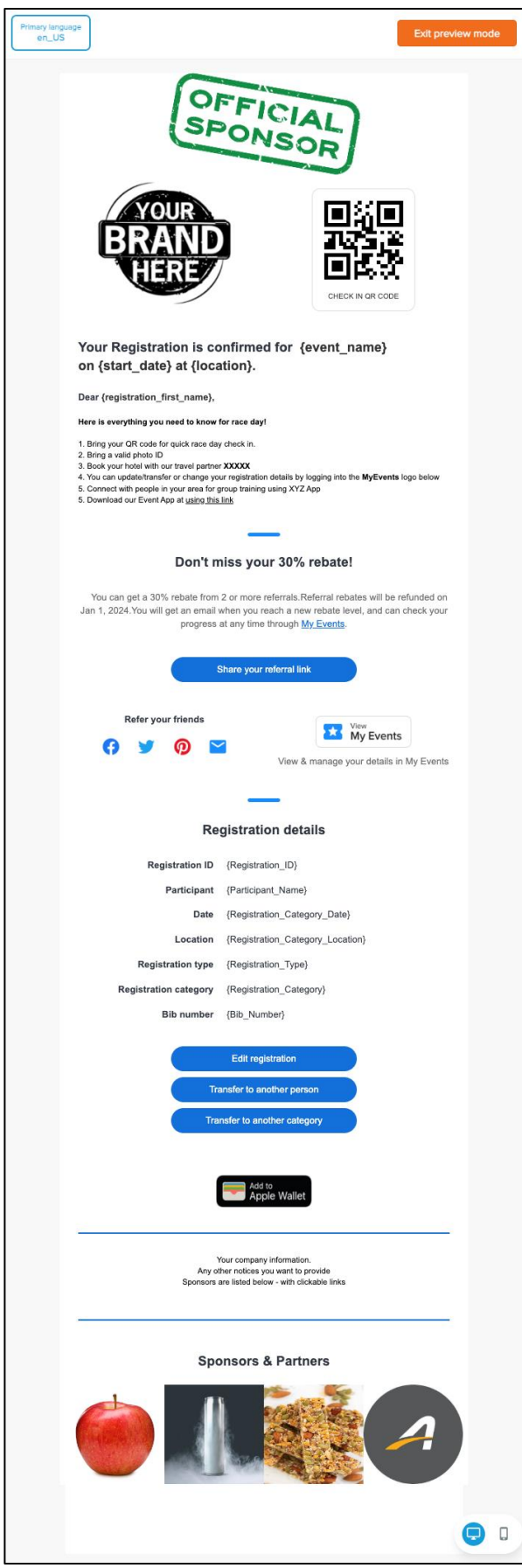

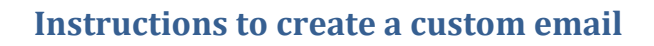

 $\boldsymbol{A}$ 

## Navigate to your chosen event > **Event setup** > **Emails sent out** > **Confirmation email**:

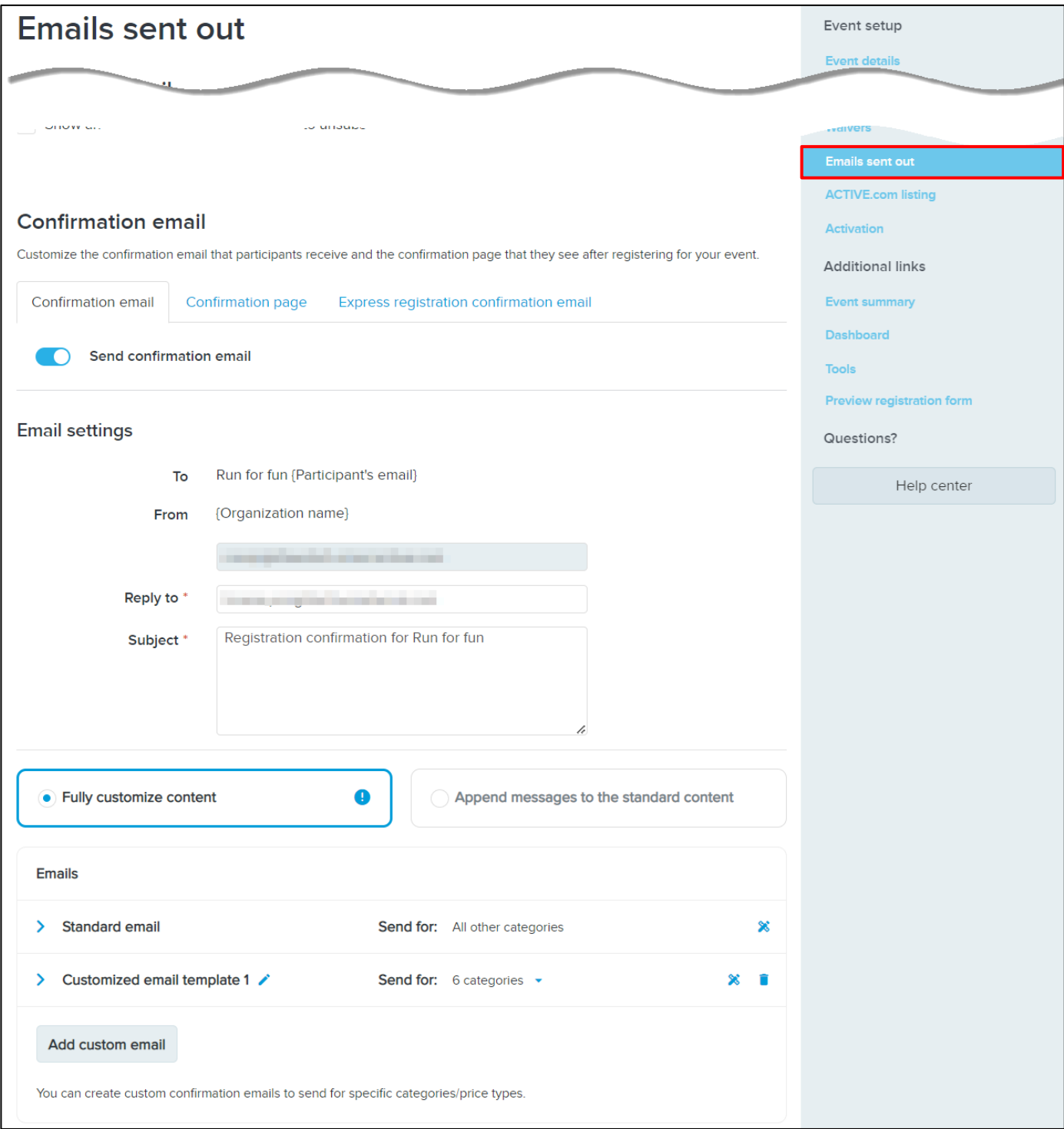

1. Click the **Fully customize content** tab > **Add custom email** button:

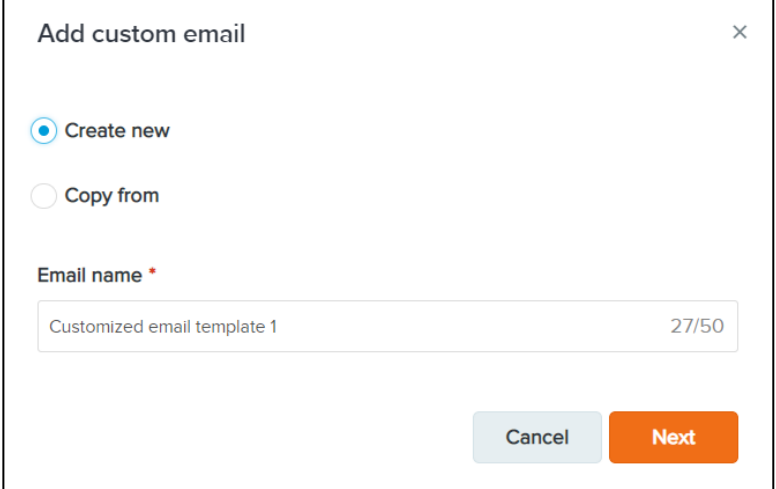

- 2. Select either:
	- **Create new** to create a new email template.
	- **Copy from** to copy an existing template (only custom templates from the same event are listed in the dropdown).
- 3. Enter the **Email name** for your reference and for making future copies (e.g., Template Generic Marathon / Template Half Marathon / Template Full Distance).
	- You can then use these templates to create specific custom emails with unique images.
- 4. Click **Next** to customize the email content.
	- The system will always pre-load the generic template below as a starting point.
	- For the best look and feel, please resize your images before importing them.

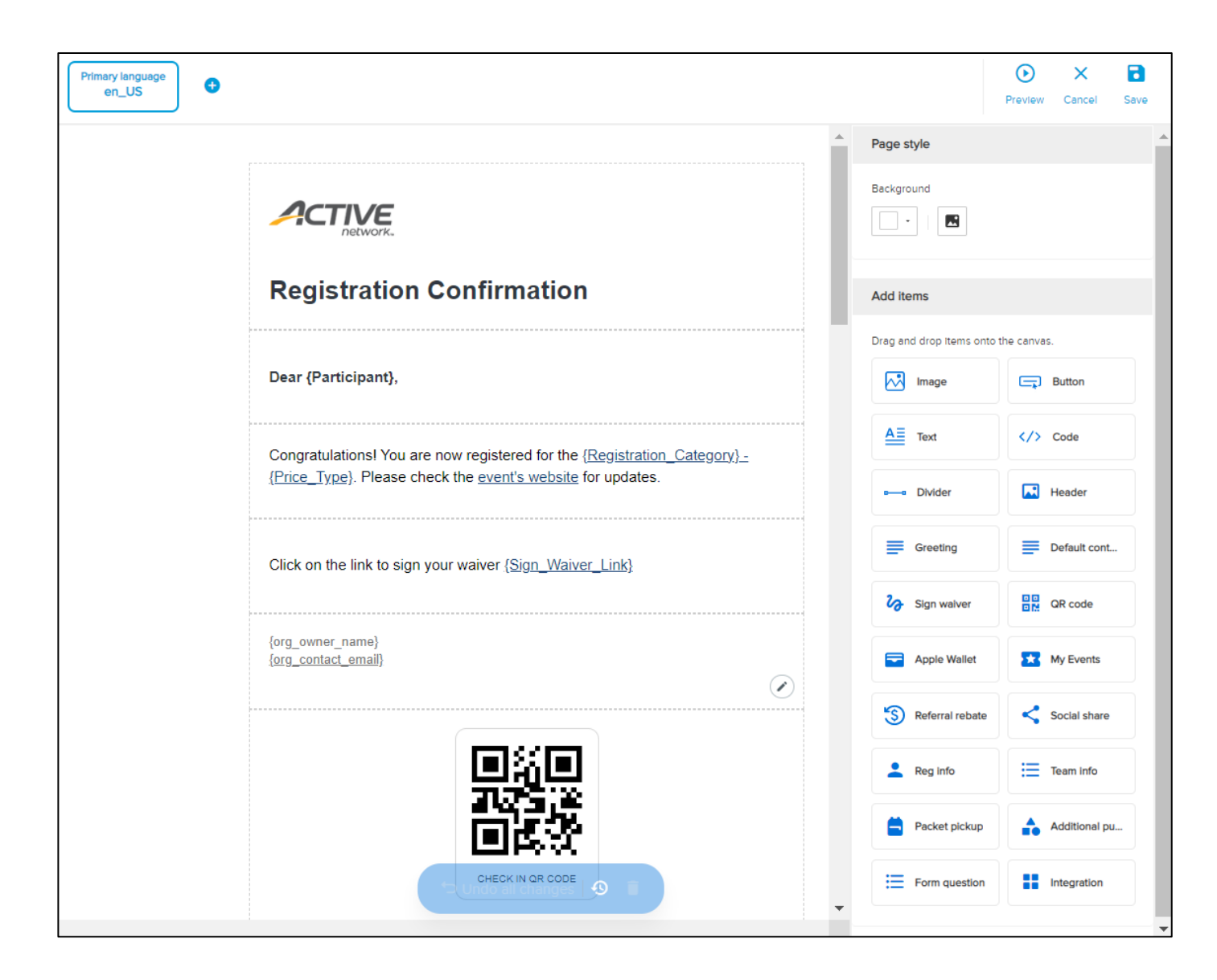

- 5. By default, the displayed custom email is in the primary language (based on the **Event setup** > **Event details** > **Location**). To add custom email content in other languages, click **+** and then follow the procedure i[n Customize confirmation email in multiple languages.](#page-7-0)
- 6. Select the background color and image in the **Page style** panel.
- 7. Customize the email content by dragging-and-dropping fields as required from the **Add items** panel to the template.
	- Items added are automatically translated into the language of the displayed template except for any text that you enter. Please enter your text in the required language.
- 8. In the top-right corner, click **Preview** to preview the email in desktop  $(\square)$  or mobile phone  $(\square)$  mode:

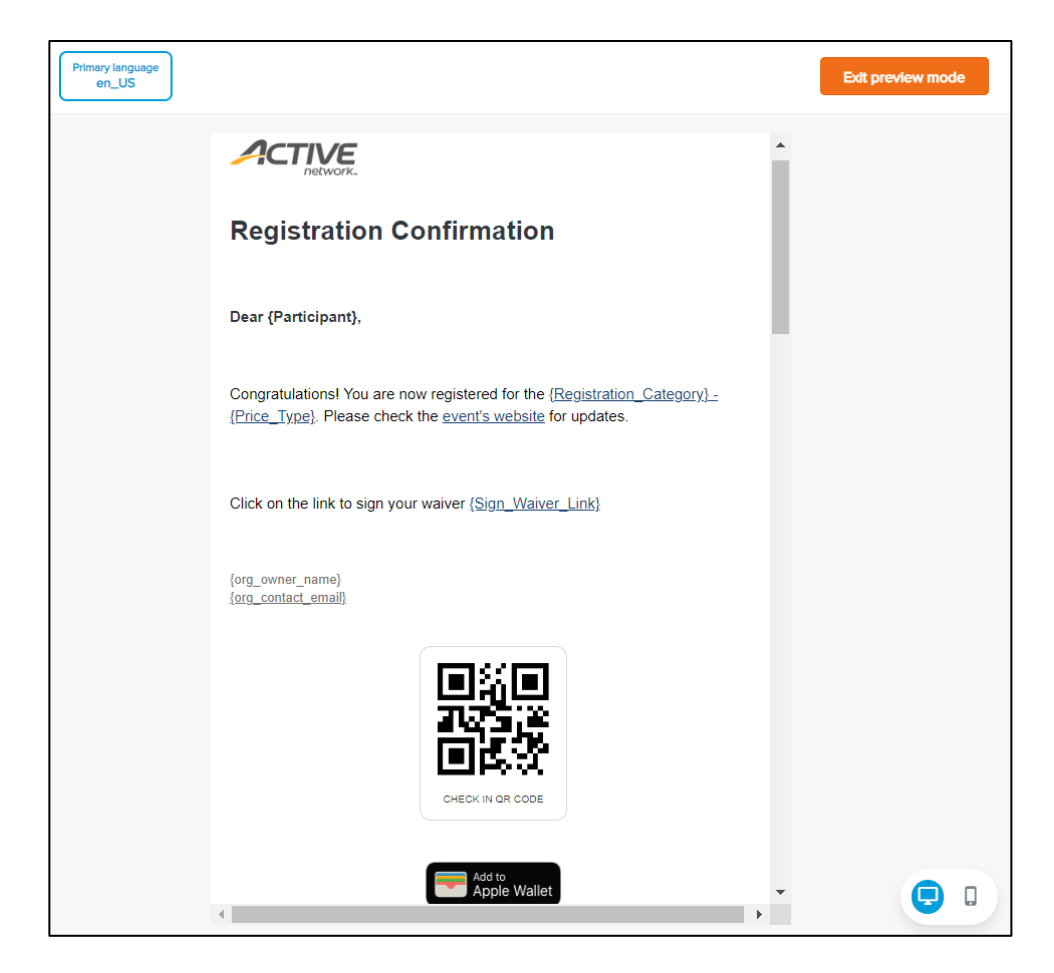

- 9. Click **Save** to save the custom email.
- 10. In the **Send for** dropdown, select the categories/price types for which the confirmation email will be sent:

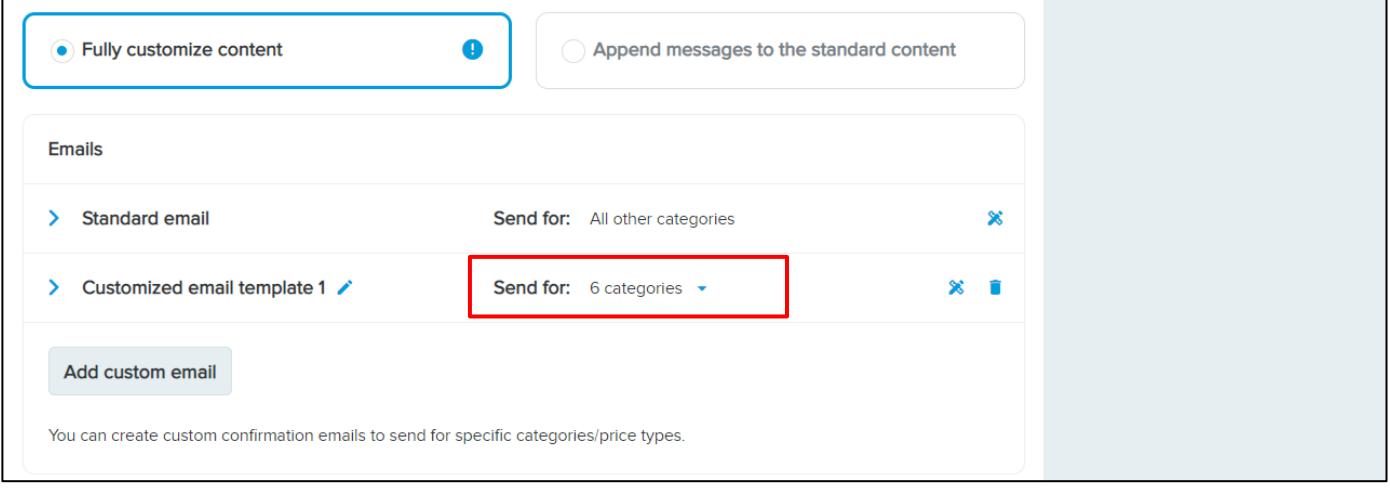

- To edit a custom email template, click  $\mathcal{X}$ .
- To delete a custom email template, click  $\blacksquare$ .

## <span id="page-7-0"></span>**Customize confirmation email in multiple languages**

If you do not customize the confirmation email in other languages, then your consumers will receive confirmation emails based on your primary language.

To customize the confirmation email in other languages, on the top-left side of page, click **+** and then:

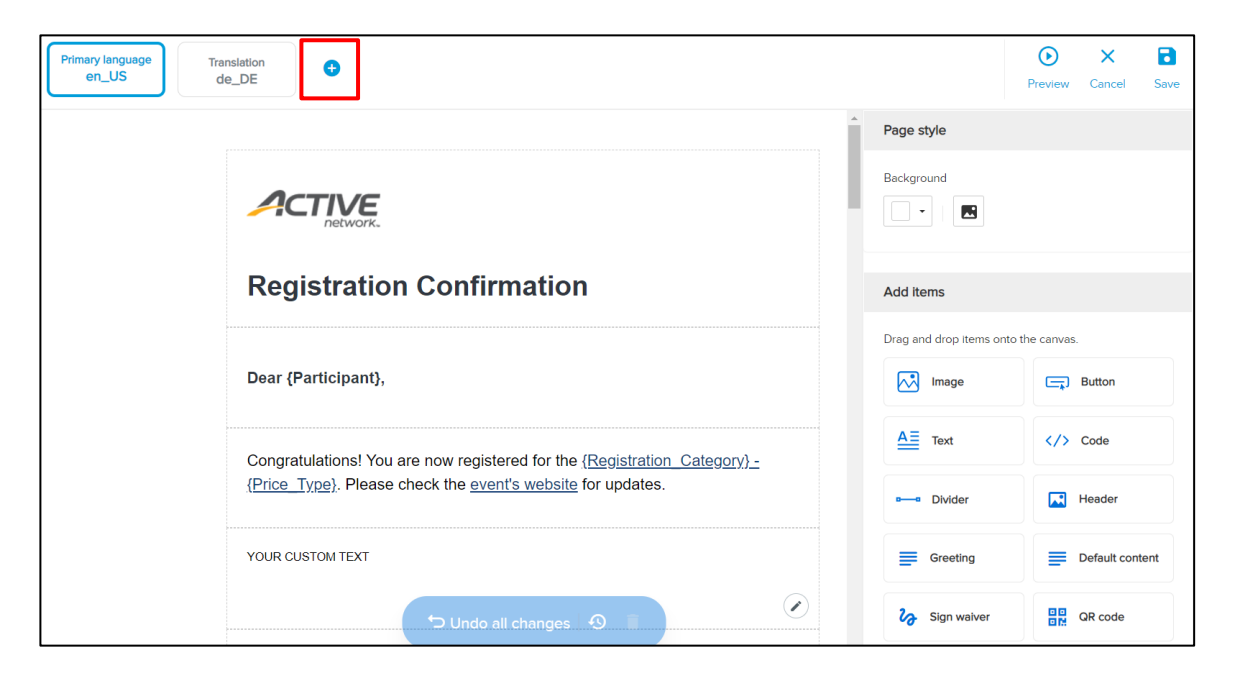

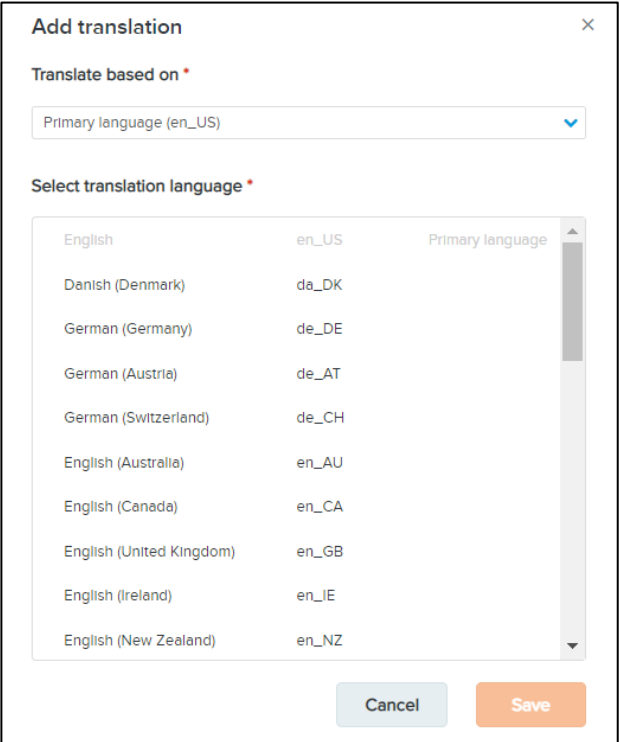

1. In the **Translate based on** dropdown, select the existing template on which to base the new template.

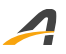

2. In the **Select translation language** list, select the language of the new template.

For example, you have the following custom emails:

### **Primary language en\_US**

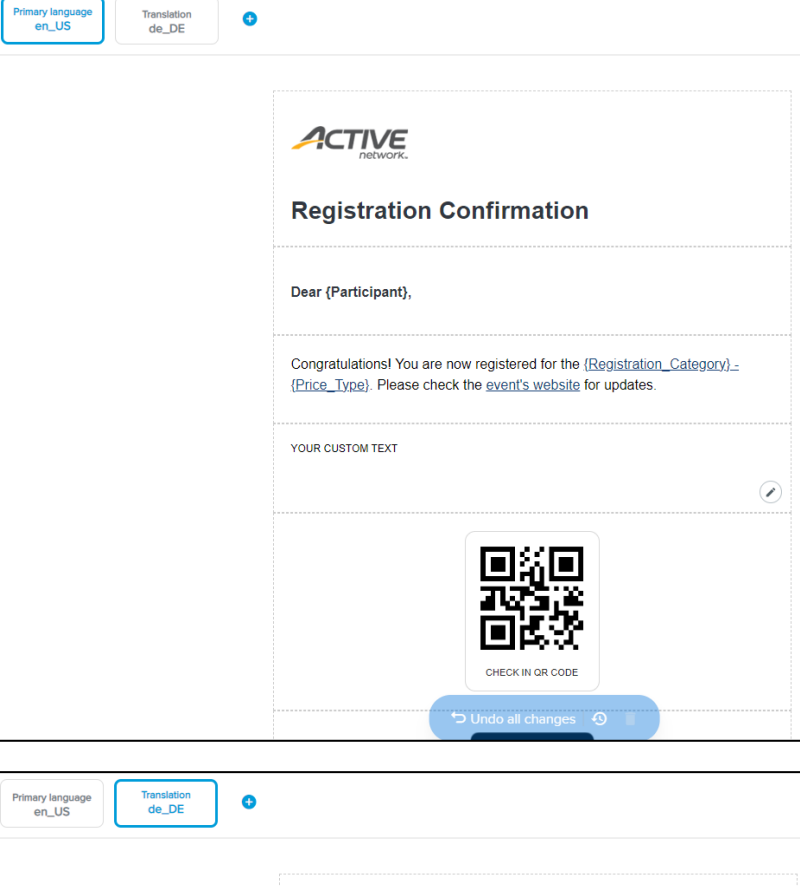

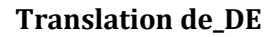

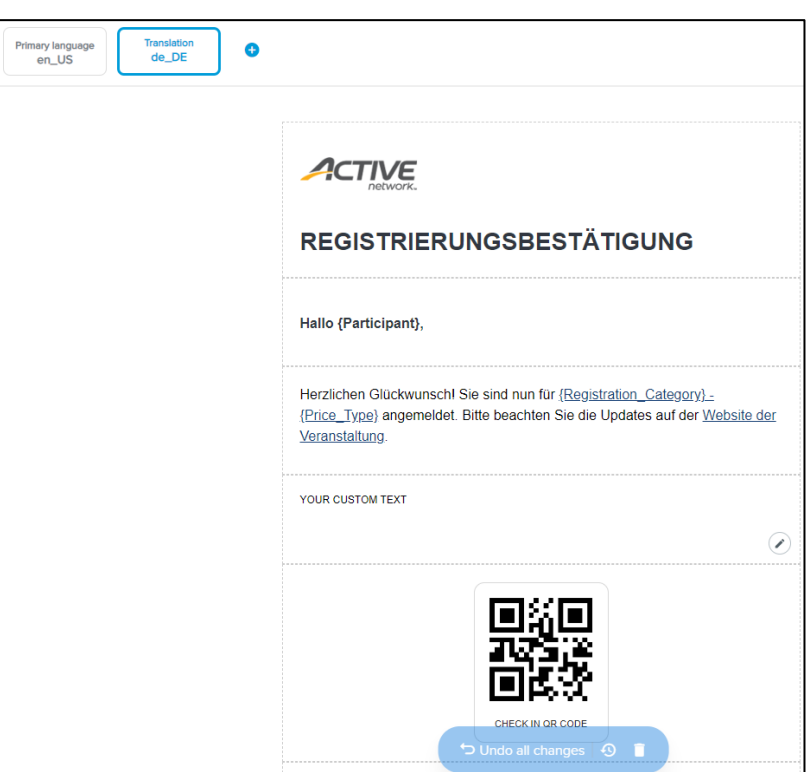

Your customers will then receive either of the following confirmation emails after registration:

#### **Translation de\_DE**

Sent to registrants whose browser language is:

• **de\_DE**

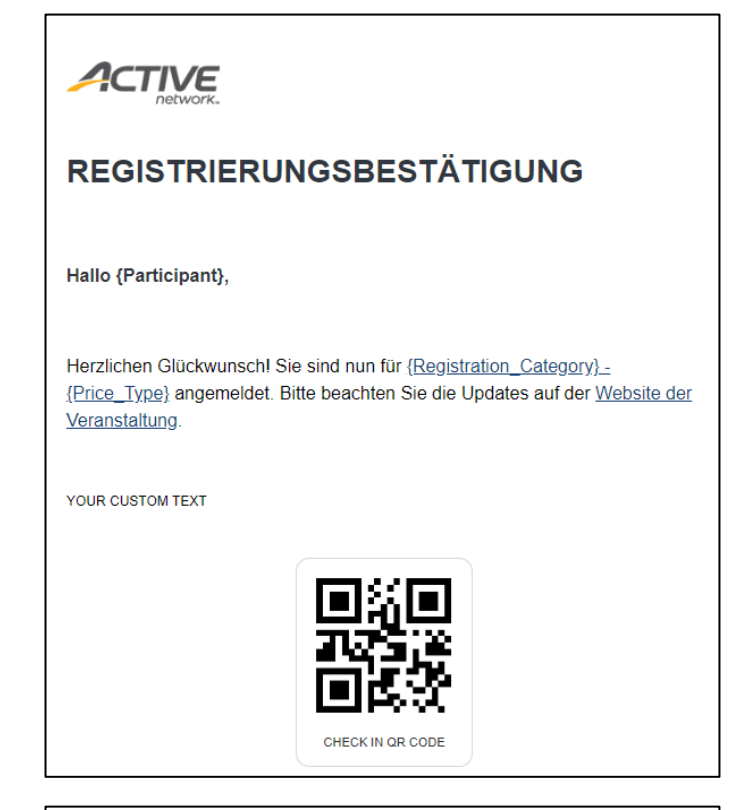

#### **Primary language en\_US**

Sent to registrants whose browser language is:

- **en\_US**
- any language for which no translated template is configured

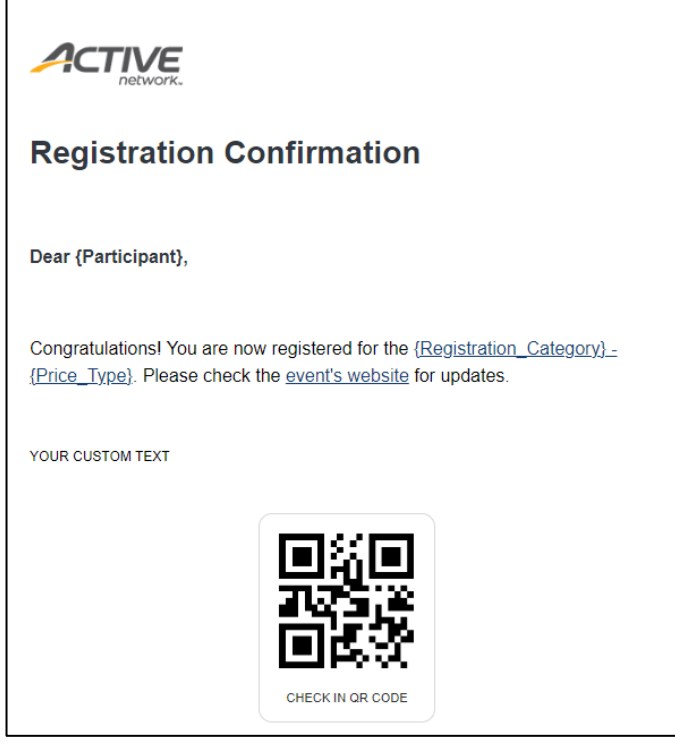

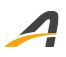

**Note**: All editable fields including **Text** fields, **Button** names, etc. remain in the same language as entered. In this example, all registrants of this event will see the custom text 'YOUR CUSTOM TEXT' (thus you must translate and re-enter this text in the required language).

## **Improved event-level custom report filter for multiple-option questions**

**Custom Registration Reports** now have improved filtering for question types with multiple options.

Previously, when filtering a custom report by a question with multiple answer options, the report would only return registrations if the filter option was the ONLY selected answer.

Now, the report returns all registrations where the filter option is ONE of the selected answers.

For example, as an event organizer, you have a question **How did you hear about this event?** with **Active.com**, **Facebook**, **Family / Friend**, **Past participant** and **Other** as answer options. When creating a custom report in the event > **Reports** > **Custom Registration Reports**, filtering registrations by **Question response** > **How did you hear about this event?** > **Past participant**, you can now see all the 7 registrations which have **Past participant** as ONE of their answer selections (even if they also selected other answer options):

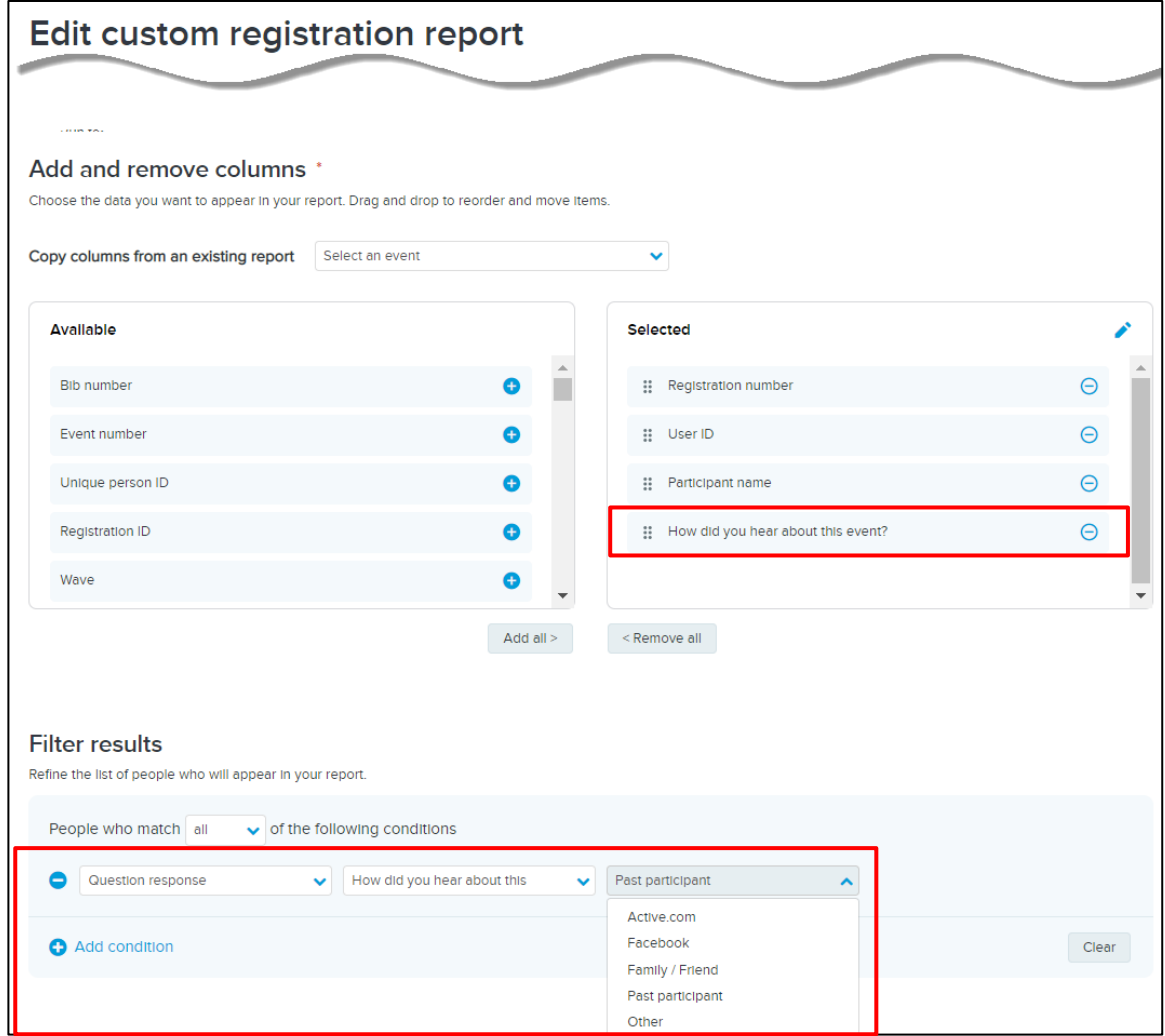

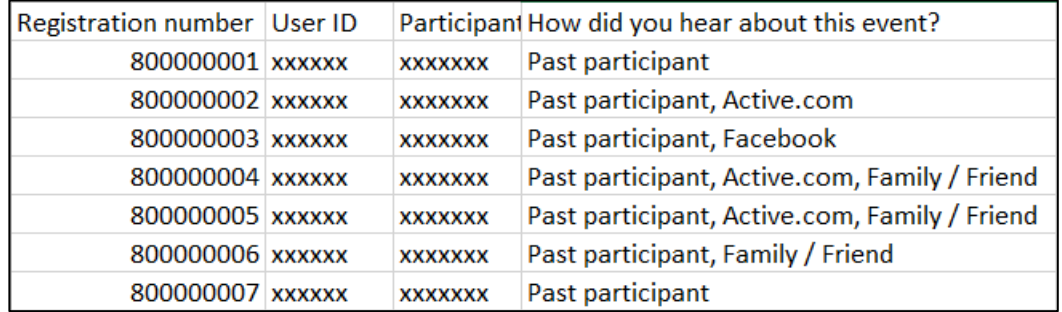

 $\boldsymbol{A}$ 

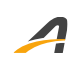

## **ACTIVE Network, LLC**

© 2023 ACTIVE Network, LLC, and/or its affiliates and licensors. All rights reserved. No part of this publication may be reproduced, transmitted, transcribed, stored in a retrieval system, or translated into any computer language, in any form or by any means, electronic, mechanical, magnetic, optical, chemical, manual, or otherwise, without prior written permission. You have limited permission to make hard copy or other reproductions of any machine-readable documentation for your own use, provided that each such reproduction shall carry this copyright notice. No other rights under copyright are granted without prior written permission. The document is not intended for production and is furnished "as is" without warranty of any kind. All warranties on this document are hereby disclaimed including the warranties of merchantability and fitness for a particular purpose.

## **About ACTIVE Network, LLC**

ACTIVE Network, LLC is a technology and media company that helps millions of people find and register for things to do and helps organizations increase participation in their activities and events.

For more information about ACTIVE Network, LLC products and services, please visit ACTIVEnetwork.com.

ACTIVE Network, LLC Dallas Corporate Office 5800 Granite Parkway – 12th Floor Plano, Texas 75201